# Trouble Shooting

## **Installation Achsmessprogramm**

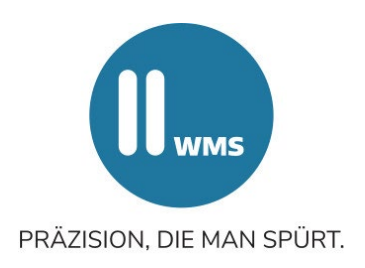

**CL 100 4.4.2, 4.18.3**

**CL 101-2S 4.7.0, 4.18.2**

#### **Anforderung Rechner**

- WIN 7 oder 10
- Arbeitsspeicher 4 GB oder größer
- DVD-Laufwerk
- 2 USB-Schnittstellen
- Keine eingebaute BT-Antenne
- serielle Schnittstelle 232

#### **Hinweise für die Neuinstallation des Achsmessprogramms**

- Legen Sie die DVD ein oder stecken sie den USB-Stick ein
- Öffnen Sie den Arbeitsplatz
- Wählen Sie das Daten-Laufwerk mit einem Doppelklick aus
- Öffnen Sie folgende Ordner: bei CL 100 Ordner 4.4.2 oder 4.18.3 bei CL 101-2S Ordner 4.7.0 oder4.18.2
- Wählen Sie das Programm mit "SETUP.EXE" Doppelklick aus
- Jeweils bestätigen mit "Weiter"
- Wählen Sie "Fertigstellen" und starten sie nun das Programm.
- Mit drücken der F4-Taste starten sie die Konfiguration
- Mit dem Programmpunkt 1 kann die Sprache ausgewählt werden
- Punkt 4: Konfiguration nach Benutzerwünschen möglich
- Geben Sie den Werkstattnamen ein.

#### **Hinweise für das Update Programm:**

• Löschen Sie in "Project-Install" die Bluetooth-Verbindungen mit "REMOVE"

- Gehen Sie über "START" im Bereich der Systemsteuerung in die SOFTWARE
- Hier finden Sie das Programm ALIGNER
- Programm markieren und entfernen
- Starten Sie den Rechner neu und beginnen Sie mit der Neuinstallation
- Beachten Sie unbedingt die Hinweise für die Neuinstallation
- Die COM-Nummerierung für die Kabelübertragung muss im Programm (Konfiguration- Zahl in der letzten Zeile) mit dem COM-Anschluss des PC´s übereinstimmen (Gerätemanager-Anschlüsse)

### **Bluetooth-Anmeldung**

- Öffnen Sie mit dem Explorer auf dem Laufwerk C: den Ordner "WHEELALIGNER"
- Doppelklick auf "PROJECTINSTALL.EXE"
- Nun öffnet sich ein Fenster mit den 3 Feldern "TEST", "REMOVE" und "INSTALL"
- Schalten Sie alle 4 Messwertaufnehmer mit OK ein und klicken auf "TEST"
- Das Achsmessprogramm sucht automatisch nach möglichen Bluetooth-Verbindungen, diese werden angezeigt.
- Wichtiger Hinweis: Eventuell werden auch andere BT-Geräte in der Nähe angezeigt, diese können allerdings nicht installiert werden.
- Klicken Sie nun auf "INSTALL". Der Vorgang kann einige Minuten dauern und endet mit dem Hinweis "4 devices installed". Jeder der 4 Anmeldeblöcke muss mit der Meldung *firmware = 48* enden. Nur so ist der Messkopf gekoppelt.
- Sollte das nicht der Fall sein, klicken Sie auf "REMOVE"
- Warten Sie bis die bereits angemeldeten Messwertaufnehmer wieder gelöscht sind (devices removed) und wiederholen den Vorgang "TEST" und "INSTALL" erneut.

### **Wichtige Hinweise:**

- Ein Grund für eine fehlgeschlagene Anmeldung kann die Selbstabschaltung der Messwertaufnehmer (MWA) nach Zeitüberschreitung sein.
- Alle 4 MWA müssen im richtigen Modus sein- siehe 4.6.
- Es können nur eingeschaltete Messwertaufnehmer angemeldet werden.
- Kabel müssen zur Anmeldung abgesteckt sein.
- Virenscanner oder Firewall können die Installation behindern.